## **BIM -** 建筑 创建墙

## 简介

在这一节中,我们将向您展示如何使用"墙"工具创建墙对象。

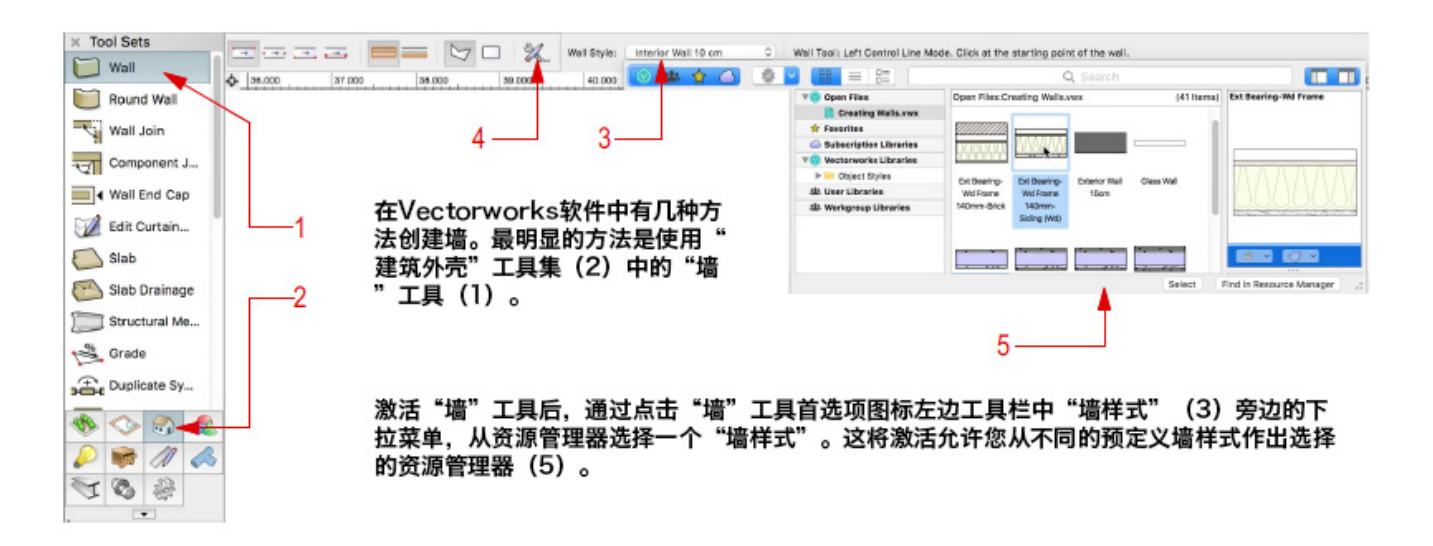

在开始绘制墙之前,您应该在工具栏中选择合适的模式。第一组模式决定了您从哪个边缘开始 绘制。第二组模式决定该边缘是沿着墙面还是沿着墙的核心组件。这在您跟踪一个现有布局或 已知的尺寸时最为重要。当从左至右画墙时,使用"左控制线"模式,如果已知的尺寸是指房 间或建筑的外部,或者使用"右控制线"模式,如果已知的尺寸是指房间或建筑的内部。如果 您从右至左画墙,则正好相反。

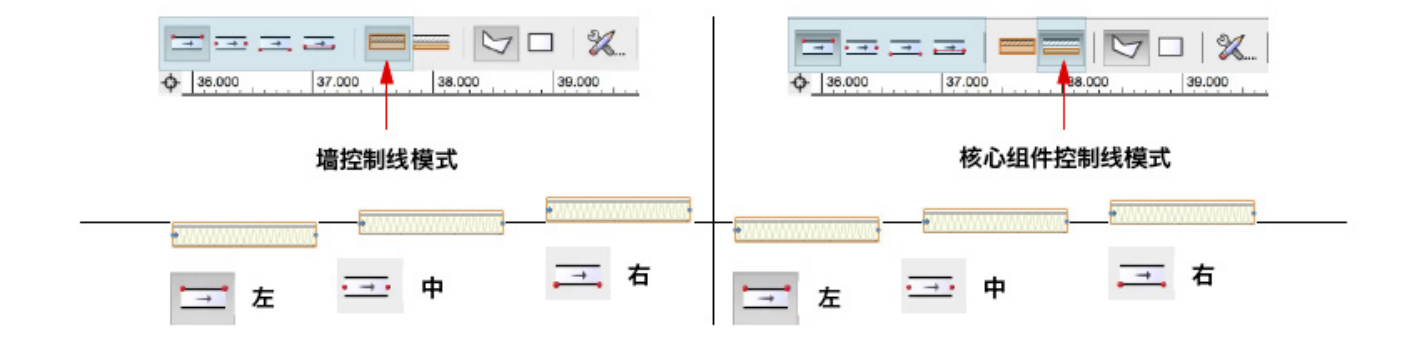

"自定义控制线"模式允许您定义沿哪个边缘绘制。偏移是从墙的中心开始,还是从核心组件 的中心开始,取决于您选中的第二组模式。画完墙之后,注意在墙的起点的蓝色小箭头。这个 箭头显示了墙被绘制的方向(从左至右或从右至左)。下面的墙是从左至右绘制,表明顶部是 墙的左侧,底部是墙的右侧。您在设置墙及其"组件"的图形属性时必须清楚这一点,因为它 们指示左侧和右侧。

还有第三种模式,定义您在多边形模式下或矩形模式 下绘图……

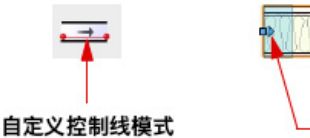

方向箭头

多边形模式下的墙工具和多边形工具及其他连续点击工具的点击操作相同。您将继续画墙,通过每次点击创建新 的顶点, 直到您双击完成这一部分墙网络,或点击开始点关闭这一部分墙网络。"K"键也是用来关闭墙网络的 默认键盘快捷键。

如果在绘制一段墙网络时发生一次错误点击,按"删除"键来倒退点击。您可以多次按"删除"键,每次倒退一 次点击。

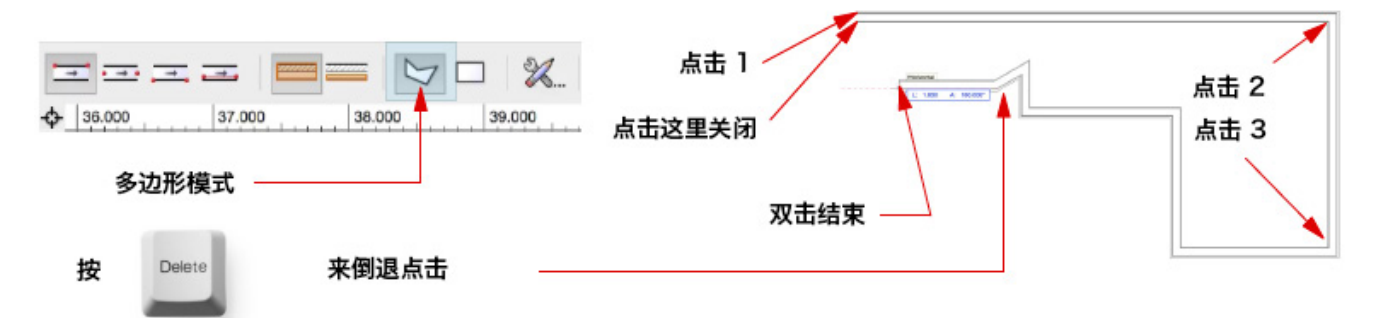

矩形模式下的墙工具和第一模式下的矩形工具(角落到角落)的点击相同。这种模式是Vectorworks软件的独有 模式。大多数建筑物都有至少一个矩形房间,所以这是一个迅速、高效、准确的绘图方法,因为所需点击更少, 角度被限制在90度,并且墙会智能地交互和自动连接在自动连接墙打开时。

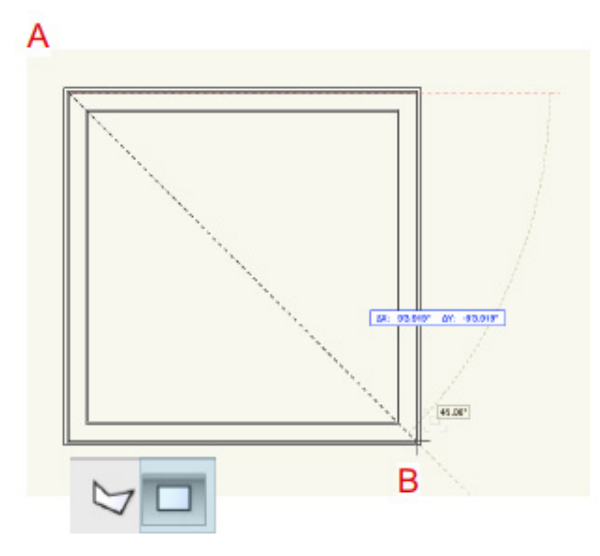

单击一次开始绘制(或跟踪)您的墙网络(A)。它变成矩形墙系统的一个角落。将光标移动到对面的角落(B) 。单击第二次创建4个外墙,并限制角度为90度。

选择一个内墙风格。第一次点击外墙网络(A)的开始点。在矩形模式下绘制的墙能够重叠或智能触摸互动, 这 样可以快速绘制复杂墙系统。一个红色亮点指示哪些墙会相互影响。第二次点击B点来完成第一个内墙网络。现 有的重叠墙仍然存在,没有创建新的重叠墙。

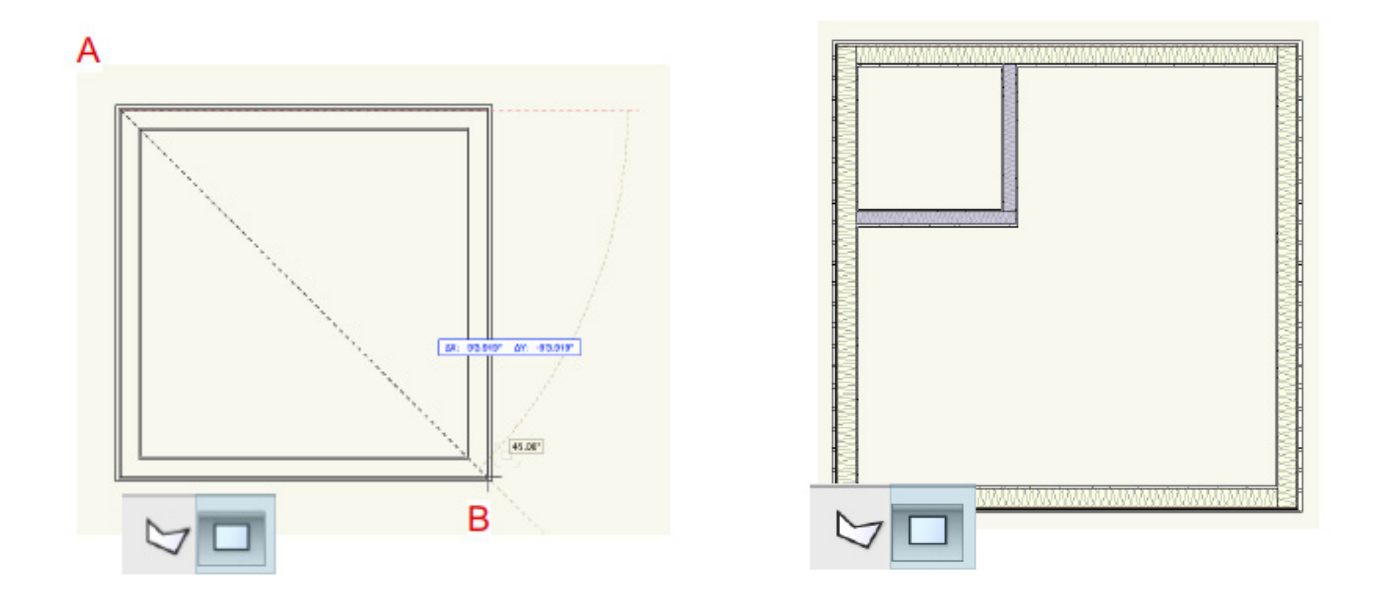

如果您要在多边形模式下绘制内墙,需要更多点击,并且不会约束角度,可能导致更多不准确。

Α

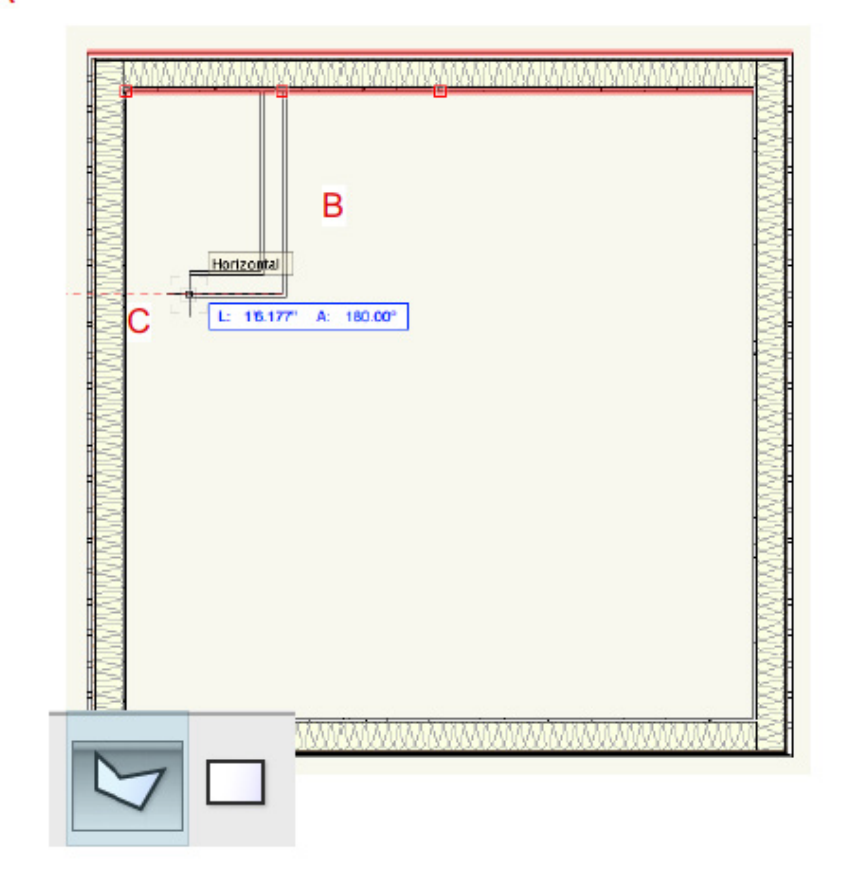

在多边形模式下绘图时,浮动数据栏输入的是长度和角度;在矩形模式下绘图时,输入的是X(宽度)和Y(高 度)。

要在多边形模式下精确绘图,必须输入每个墙的所需长度和角度。使用多边形模式的墙工具,按Tab键进入浮动 数据栏。再次按Tab键访问A(角度)字段,并再次按Tab键锁定L字段和A字段。在浮动数据栏输入值后,延长 线显示指示所输入数据的点或交叉点。

如果矩形房间的尺寸已知,不用输入4个墙的 L字段和A字段,只要按Tab键进入浮动数据 栏,输入被绘制的4个墙的内部或外部矩形的 宽度和高度。

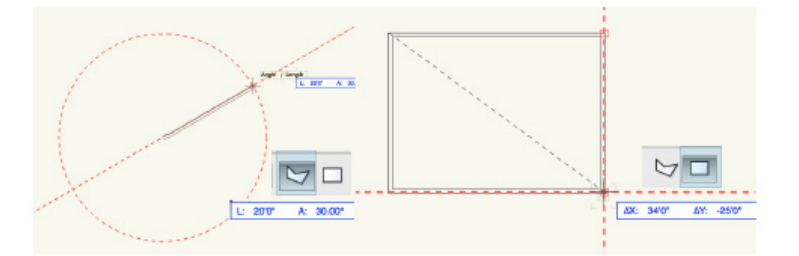

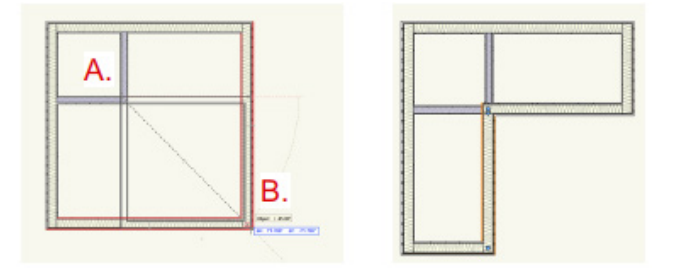

前面讨论的矩形模式的墙工具使用了添加选项。删 减选项也可以通过按住Alt键(PC)或Option键 (Mac)来获得。利用此选项将删除现有墙的重叠部 分,而不会创建新的重叠墙(如图所示)。

创建墙的另一个方法是从形状创建。不是用多边形模式的墙工具描绘出复杂形状,而是使用多边形或多线型工 具,结合添加和裁剪曲面命令,创建更复杂的形状。一旦形状创建后,使用Architect(建筑版)和Designer( 设计师)工作区的AEC菜单、或者Landmark(景观版)工作区的"景观版"菜单、又或Spotlight(灯光版) 工作区的"修改"菜单中的"从形状创建对象"命令。您也可以通过右键单击形状打开上下文菜单获得该命令。 一旦对话框出现,从"对象类型"下拉菜单选择"墙"。然后必须选择偏移。这类似于选择"墙控制线"模式。 如果您选择左边,墙会被绘制到形状之外;如果您选择右边,墙会被绘制到形状之内;如果您选择中心,墙会跨 越形状轮廓。

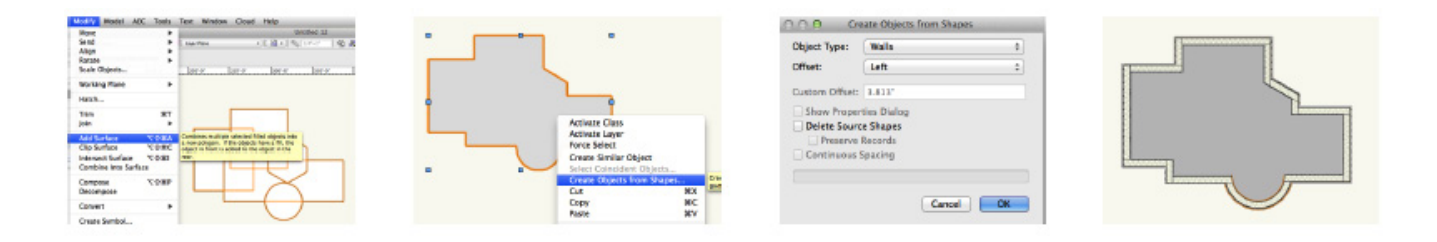

在创建对象的"形状"对话框中,您还会看到一个复选框"删除源形状"。如果您不打算再次使用这个多边形或 多线段,就选中这个复选框。您可能要保存源形状以便在创建楼板或屋顶时再次使用。